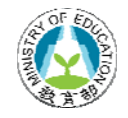

# 教育部網路守護天使

# 【使用者操作手冊】

# 目 錄

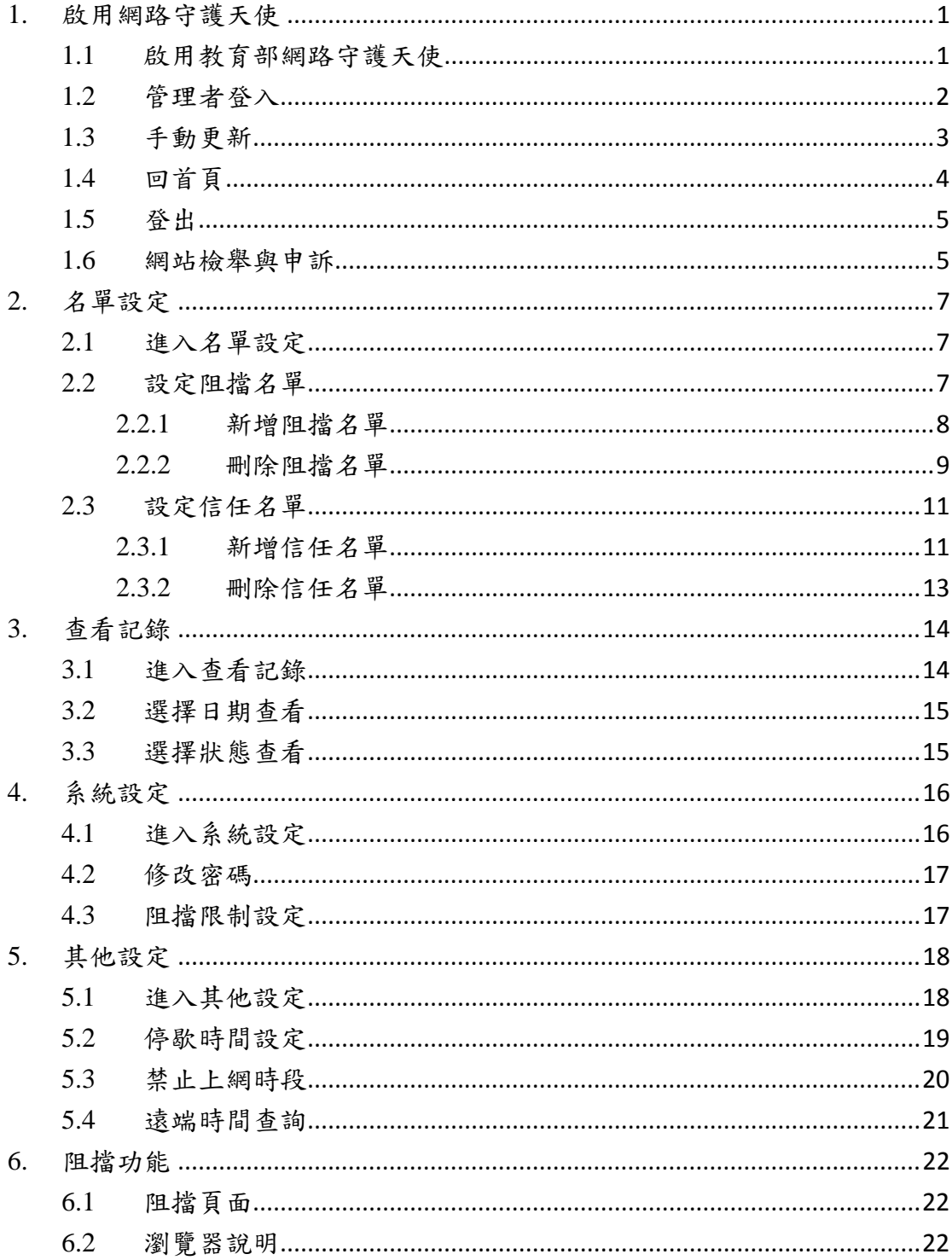

## **1.** 啟用網路守護天使

#### **1.1** 啟用教育部網路守護天使

網路守護天使安裝完成後會自動開啟,第一次使用會要求輸入管 理者密碼及密碼提示(圖 1),密碼不得少於8個字元,須以英文數字 組合

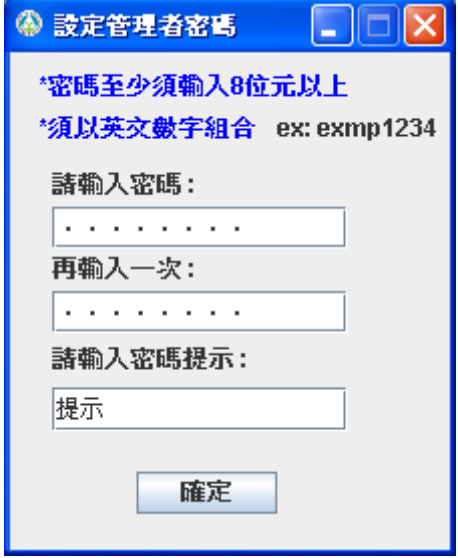

圖 1 設定管理者密碼

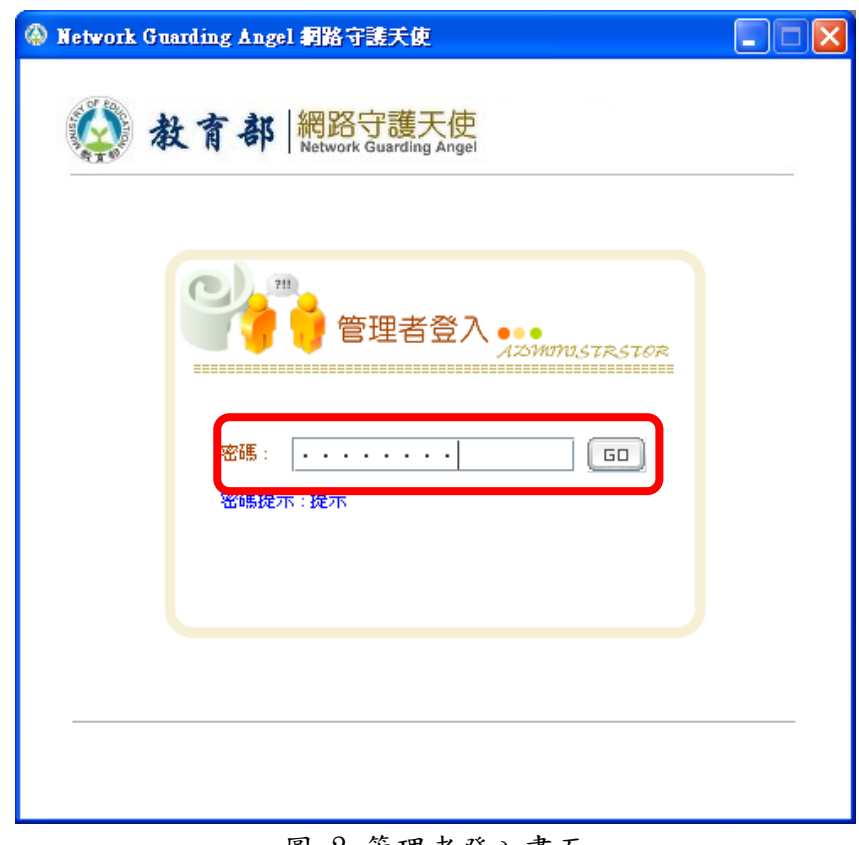

設定完成後,開啟登入畫面如(圖 2),並常駐於右下角(圖 3)

圖 2 管理者登入畫面

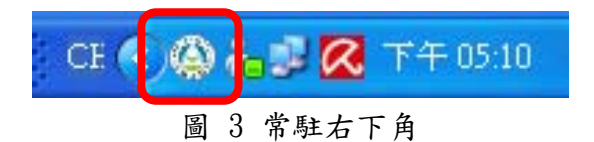

之後電腦開機後將會自動開啟本程式,在右下角本程式圖示(圖 3)連點兩下,即可開啟管理者登入畫面(圖 2)

#### **1.2** 管理者登入

在管理者登入畫面上輸入密碼,並按「GO」或是 Enter 登入(如 圖 2)所示,登入後進入管理主畫面,如圖 4 所示

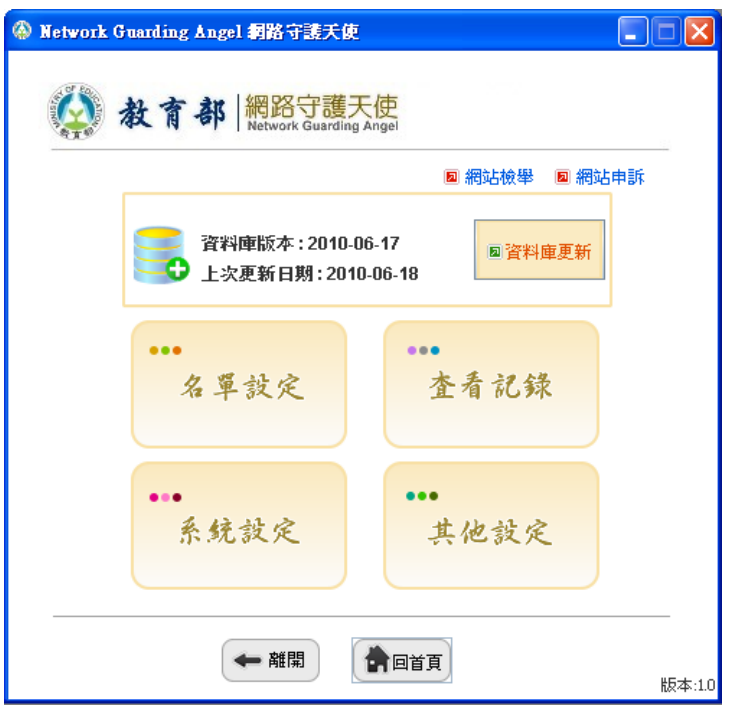

圖 4 管理主畫面

## **1.3** 手動更新

在管理主畫面點選「資料庫更新」,即可更新資料庫,如下圖所 示(圖 5)

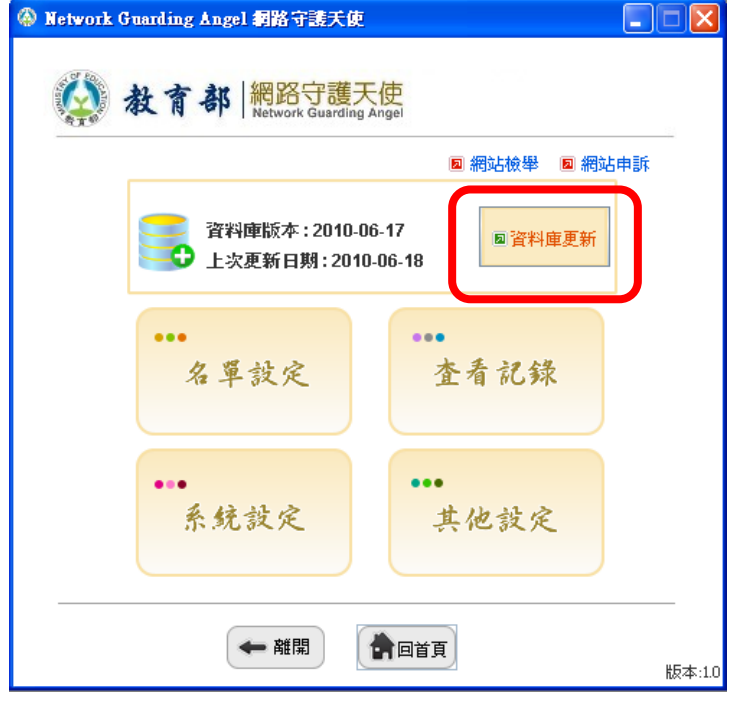

圖 5 手動更新資料庫

更新畫面如圖 6 所示,更新完成後如有更新會顯示資料庫更新 完成畫面如圖 7,若為最新版本會顯示資料庫為最新版本畫面如圖 8 所示

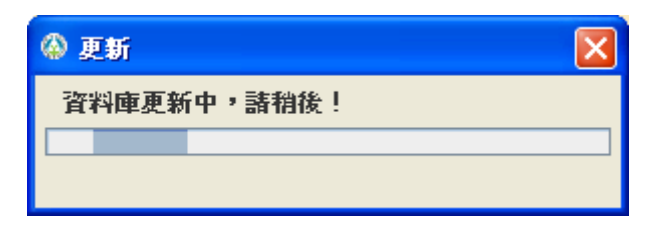

圖 6 更新畫面

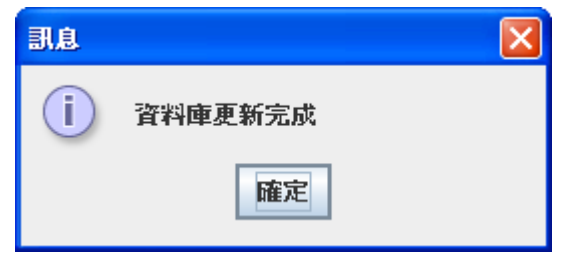

圖 7 資料庫更新完成

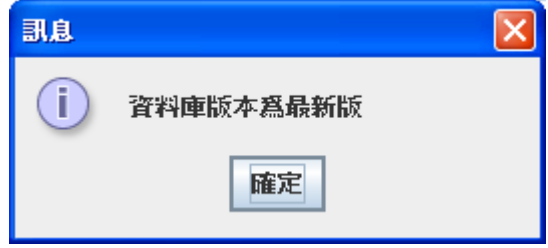

圖 8 資料庫為最新版

#### **1.4** 回首頁

在網護守護天使任何一個功能畫面,若要回到主畫面,

點選 自自首員 即可回到管理主畫面

#### **1.5** 登出

在網路守護天使任何一個功能畫面,若要登出,點選 → 登出 即可登出到管理者登入畫面(圖 2),或是按 X 登出並將程式縮 小至右下角(圖 3)

#### **1.6** 網站檢舉與申訴

在管理主畫面上有「網站檢舉」與「網站申訴」兩個連結(如圖 9),可連結到檢舉(如圖 10)及申訴(如圖 11)的頁面,提供檢舉不當網 站或申訴誤檔的網站

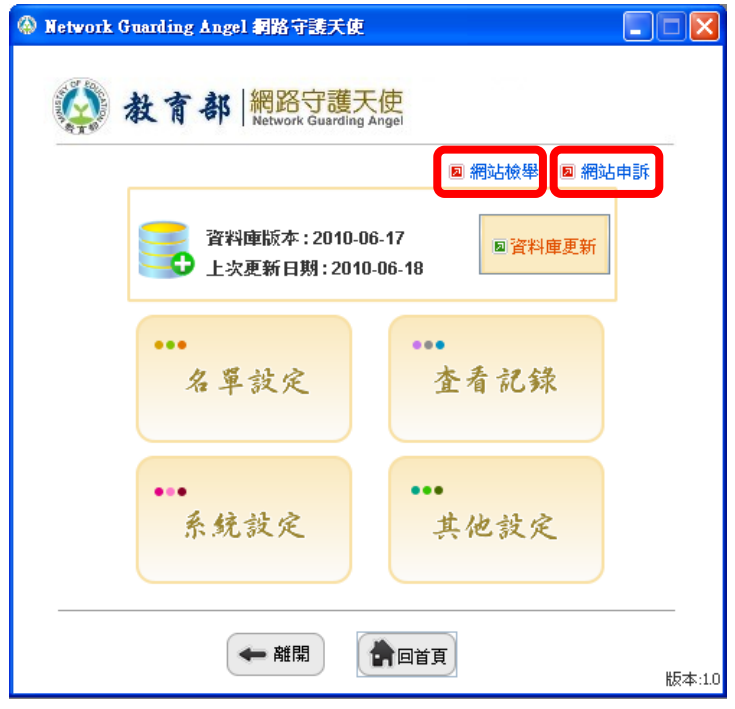

圖 9 網站檢舉/申訴連結

#### 教育部網路守護天使 使用者操作手冊

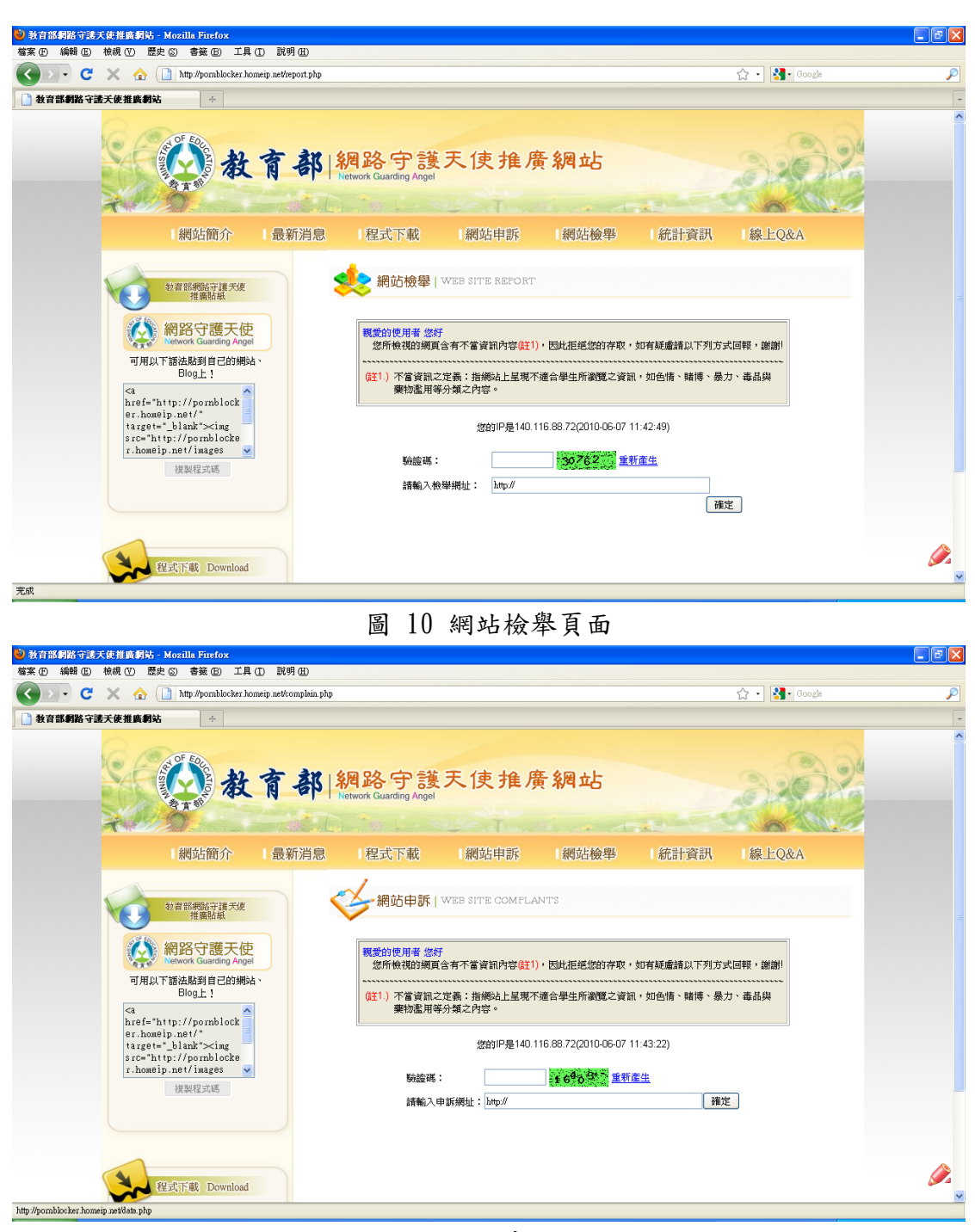

圖 11 網站申訴頁面

## **2.** 名單設定

#### **2.1** 進入名單設定

在管理主畫面上點選 名單設定 進入名單設定功能畫面 如下圖所示(圖 12)

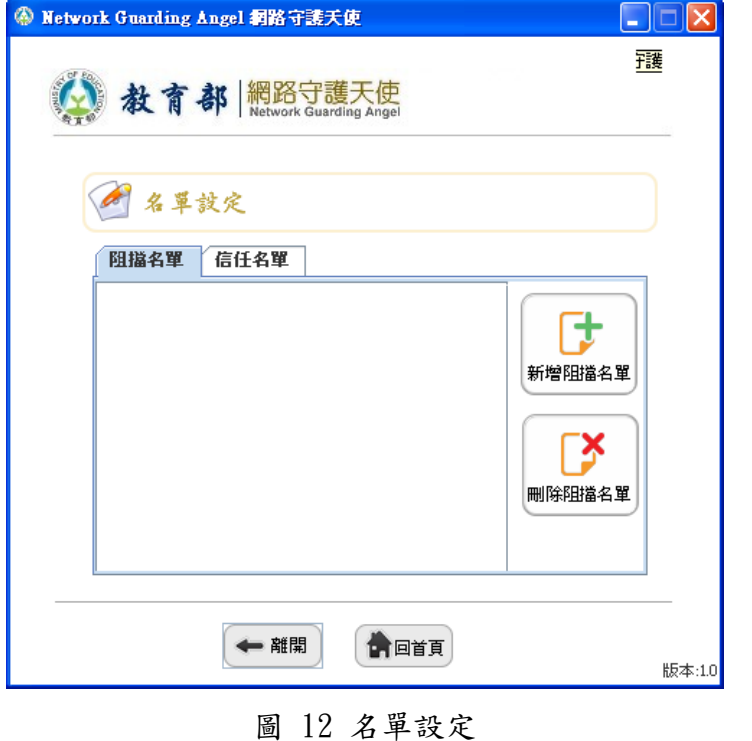

## **2.2**設定阻擋名單

在名單設定畫面中選擇「阻擋名單」頁籤(如圖 13),設定阻擋 名單。

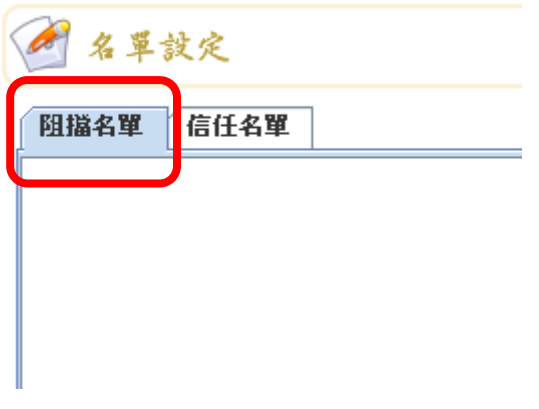

#### 圖 13 阻擋名單頁籤

#### **2.2.1** 新增阻擋名單

點選「新增阻擋名單」按鈕(如圖 14),會出現新增阻擋名單對 話框,輸入欲新增的網址後按確定(如圖 15),即新增一筆阻擋名單(如 圖 16)

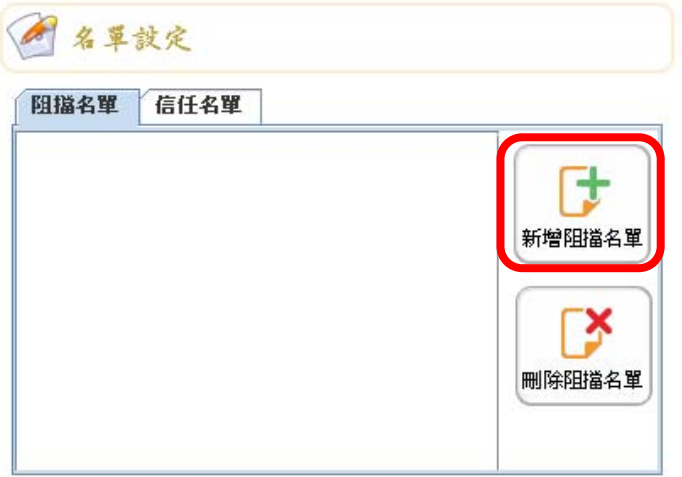

#### 圖 14 新增阻擋名單

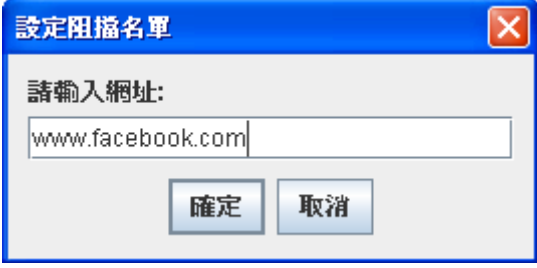

圖 15 新增阻擋名單對話框

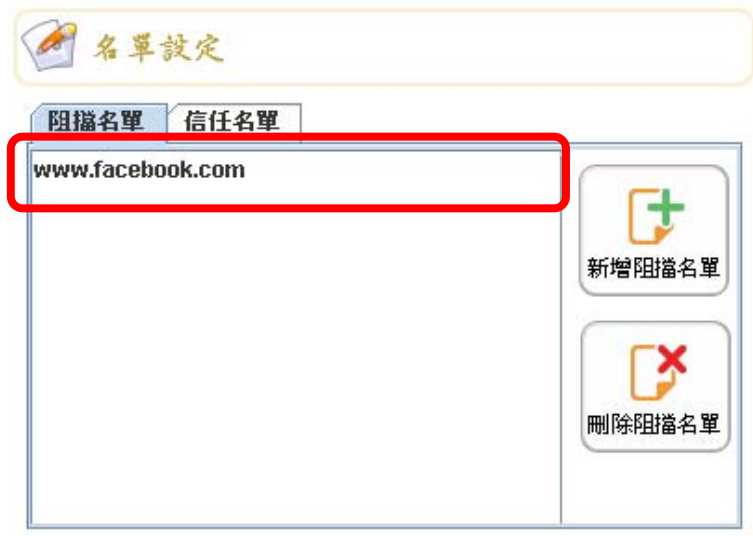

圖 16 新增一筆阻擋名單

#### **2.2.2** 刪除阻擋名單

可以選擇單筆或按住鍵盤 Ctrl 鍵並點選多筆阻擋名單,點選「刪 除阻擋名單」按鈕(如圖 17),即可刪除選擇的網址(如圖 18)

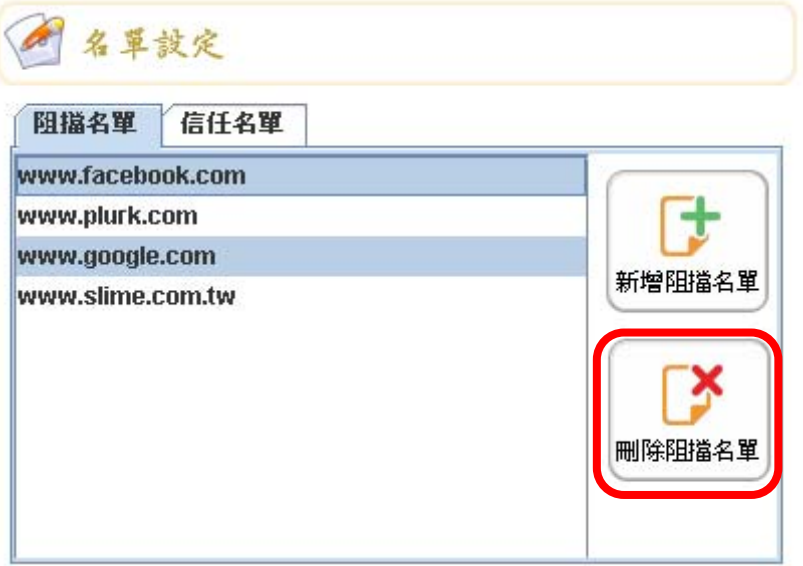

圖 17 選擇欲刪除網址

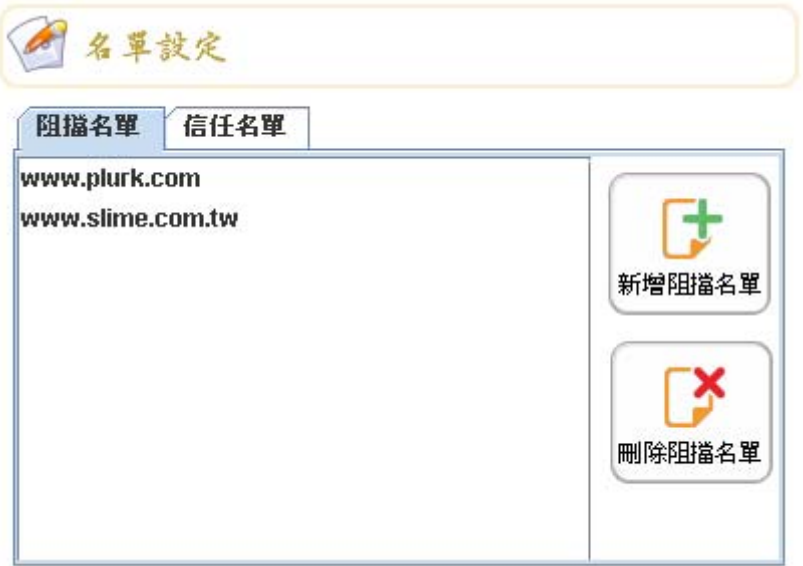

圖 18 刪除後之阻擋名單

#### **2.3** 設定信任名單

在名單設定畫面中選擇「信任名單」頁籤(如圖 19),設定信任 名單

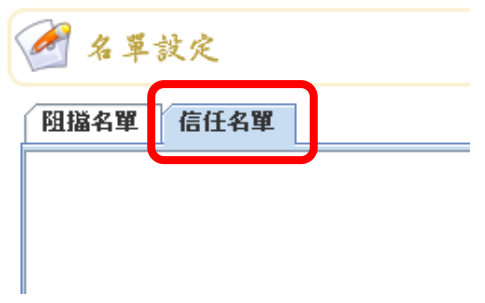

圖 19 信任名單頁籤

#### **2.3.1** 新增信任名單

點選「新增信任名單」按鈕(如圖 20),會出現新增信任名單對 話框,輸入欲新增的網址後按確定(如圖 21),即新增一筆信任名單(如 圖 22)

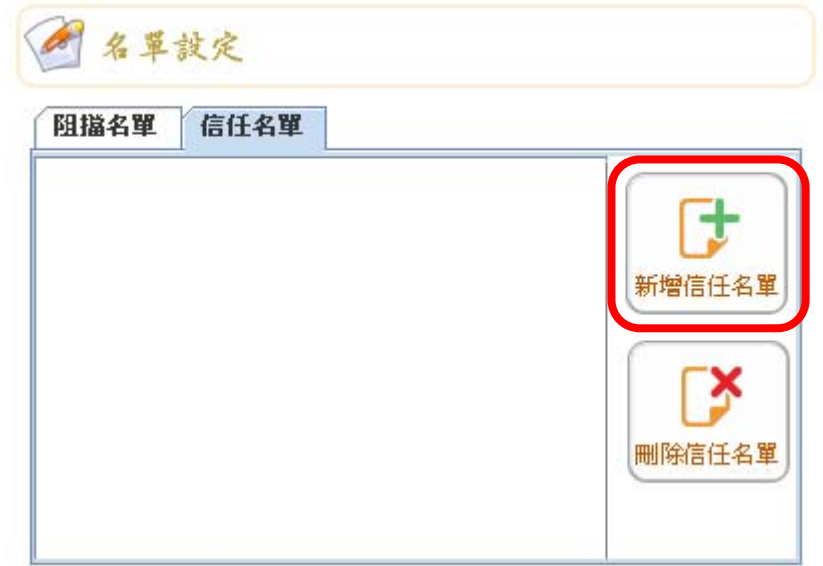

#### 圖 20 新增信任名單

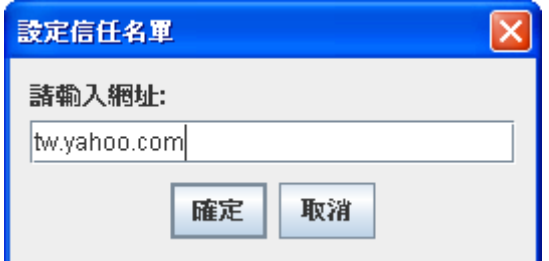

圖 21 新增信任名單對話框

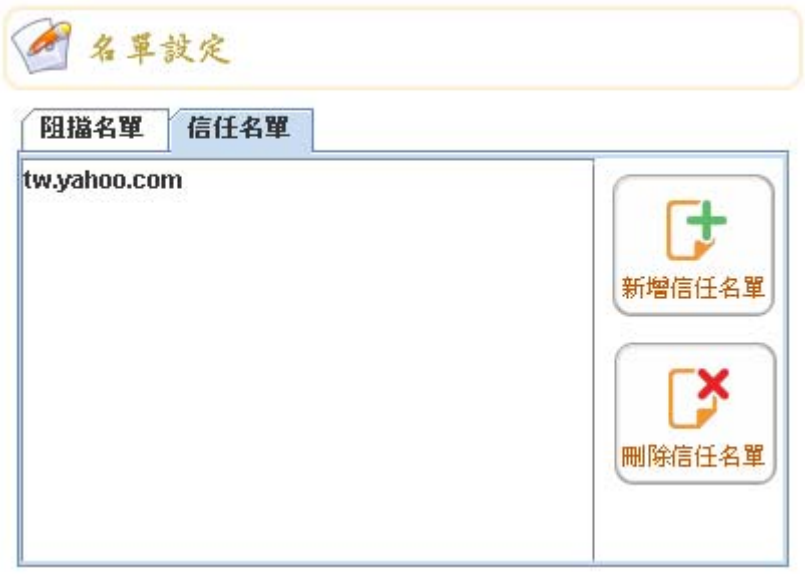

圖 22 新增一筆信任名單

#### **2.3.2** 刪除信任名單

可以選擇單筆或按住鍵盤 Ctrl 鍵並點選多筆信任名單,點選「刪 除信任名單 , 按鈕(如圖 23), 即可刪除選擇的網址(如圖 24)

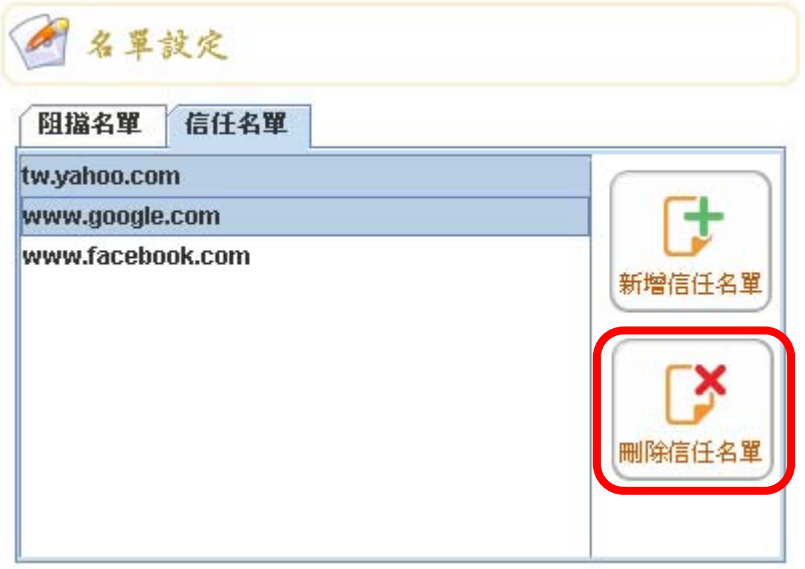

圖 23 選擇欲刪除網址

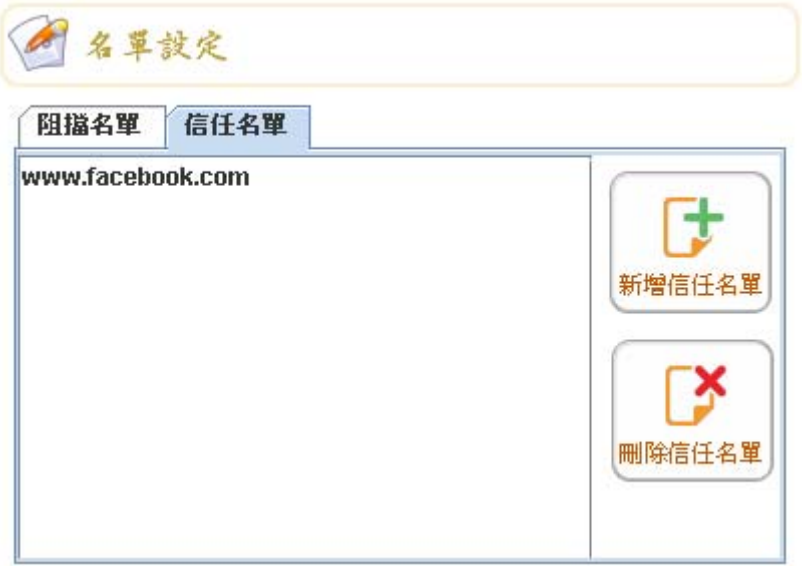

圖 24 刪除後之白名單

## **3.** 查看記錄

## **3.1** 進入查看記錄

 $\cdots$ 在管理主畫面上點選 查看記錄 進入查看記錄功能畫面,如 下圖所示(圖 25)

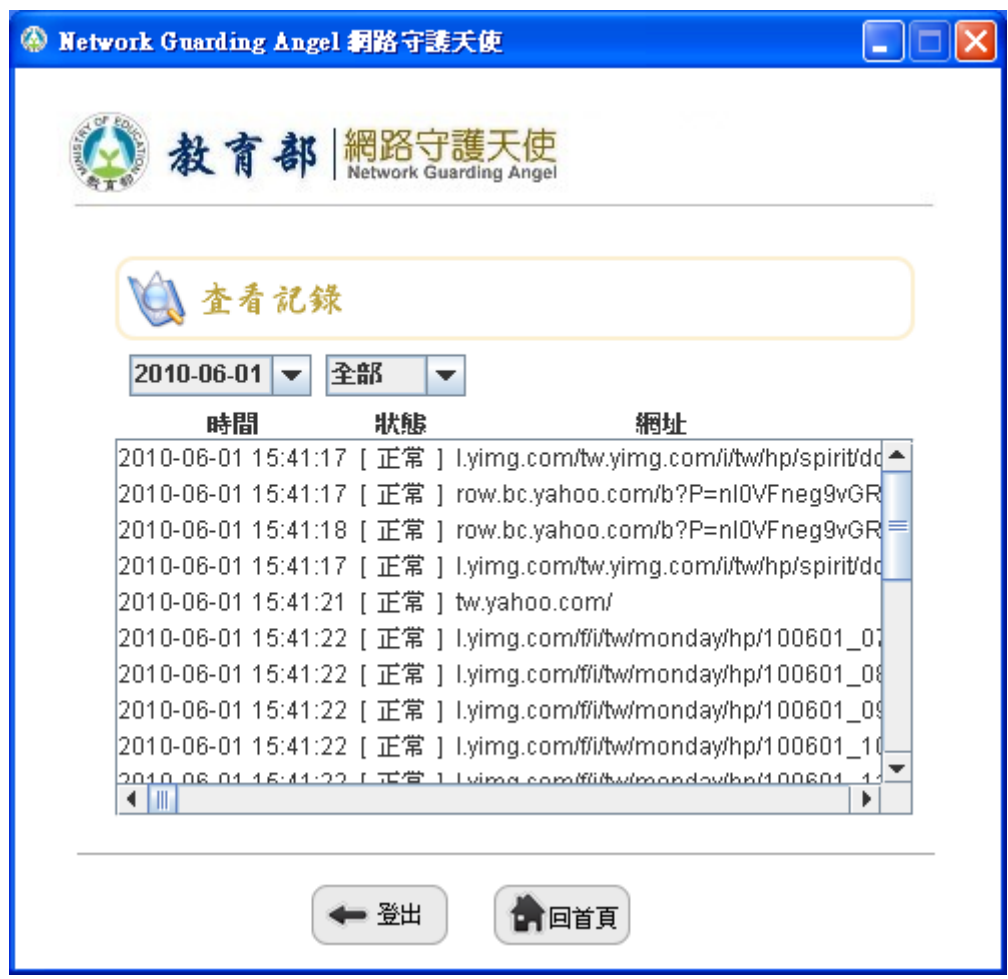

圖 25 查看記錄

#### **3.2** 選擇日期查看

可以選擇欲查詢該日的瀏覽紀錄(圖 26)

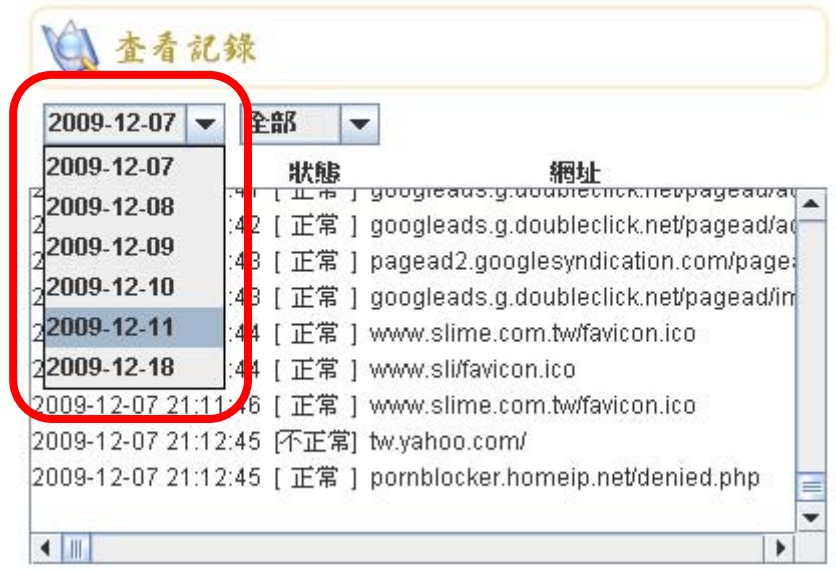

圖 26 選擇日期查看

#### **3.3** 選擇狀態查看

可以選擇查看全部、正常及不正常三種狀態的瀏覽紀錄(圖 27)

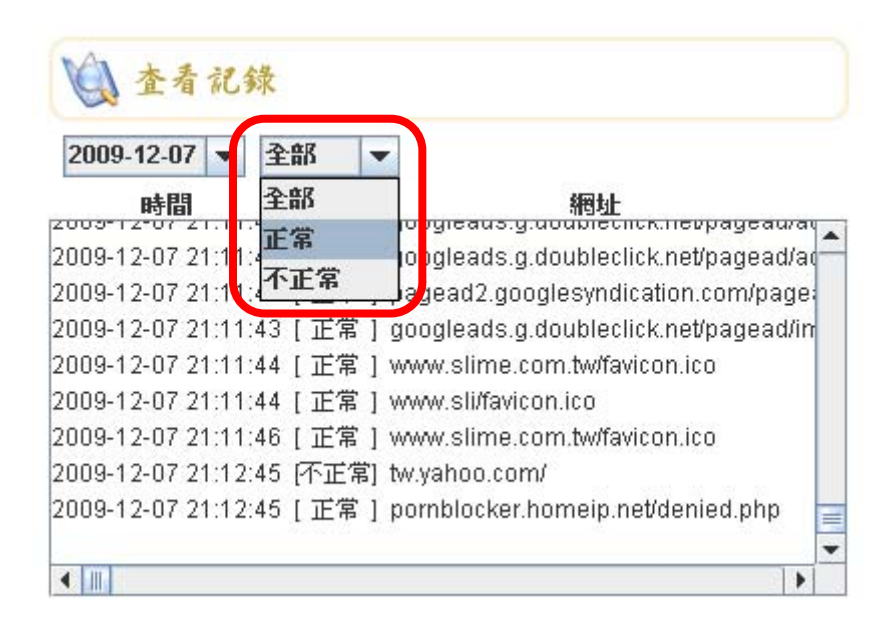

#### 圖 27 選擇狀態查看

## **4.** 系統設定

## **4.1** 進入系統設定

在管理主畫面上點選 "系统設定 進入系統設定功能畫面,如 下圖所示(圖 28)

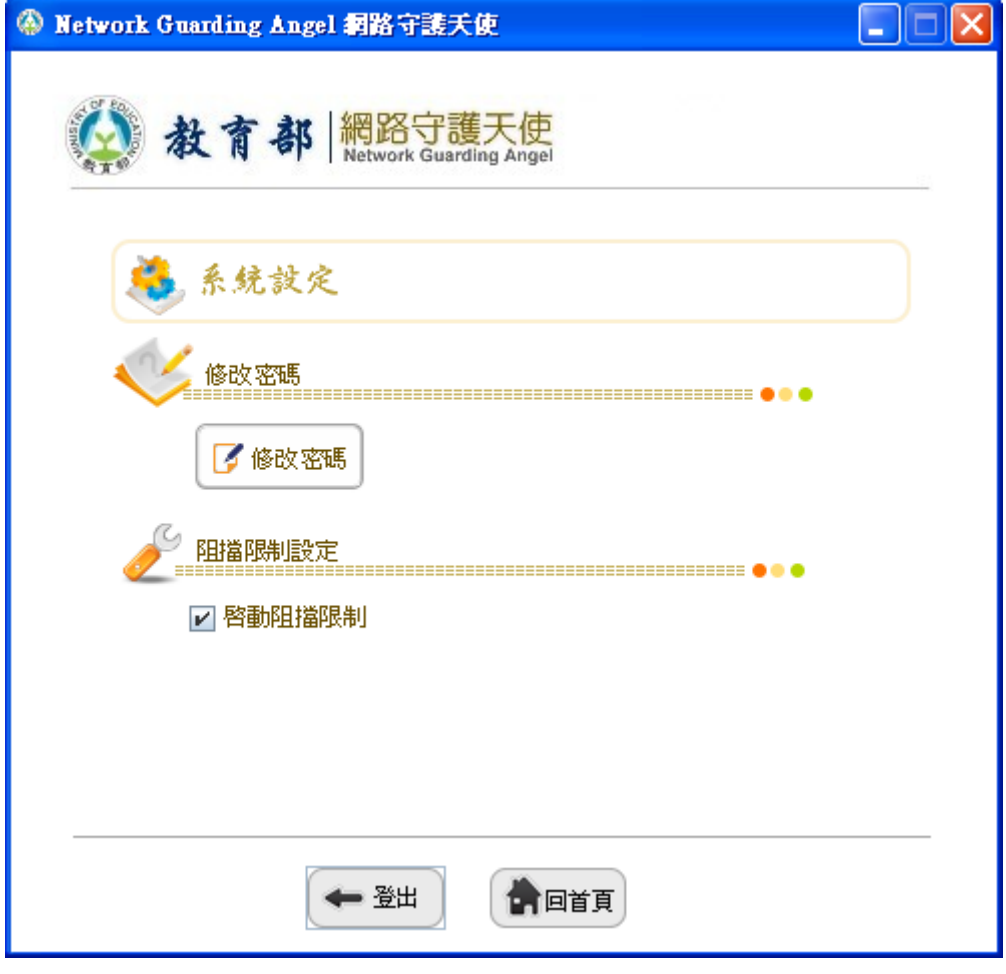

#### 圖 28 系統設定

#### **4.2** 修改密碼

条統設定畫面中點選 3 ■■■■■■ 到修改管理者密碼畫面如下 圖(圖 29),輸入原來的密碼及兩次新密碼,按確定後即可修改管理 者密碼

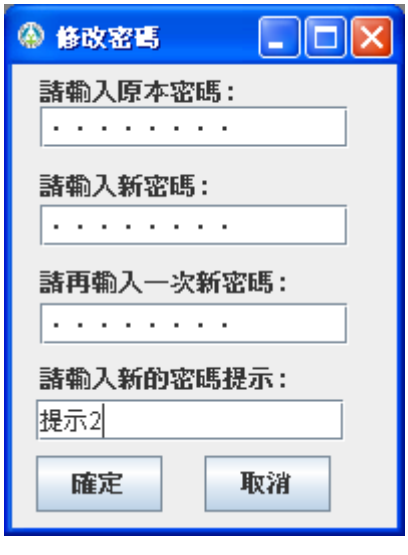

圖 29 修改管理者密碼

#### **4.3** 阻擋限制設定

勾選系統設定畫面中啟動阻擋限制(如圖 30),即開啟阻擋限 制,若沒勾選則關閉阻擋限制,並可瀏覽所有網站

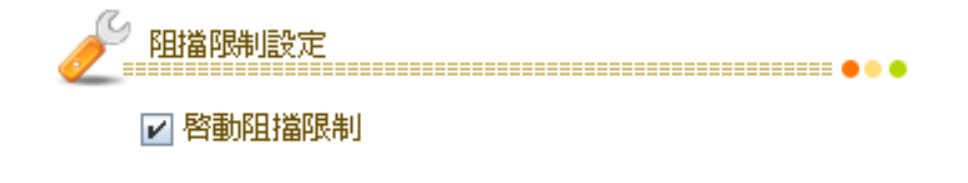

圖 30 啟動阻擋限制

## **5.** 其他設定

## **5.1** 進入其他設定

 $\ddot{\bullet}$ 在管理主畫面上點選 其他設定 進入其他設定功能畫面,如 下圖所示(圖 31)

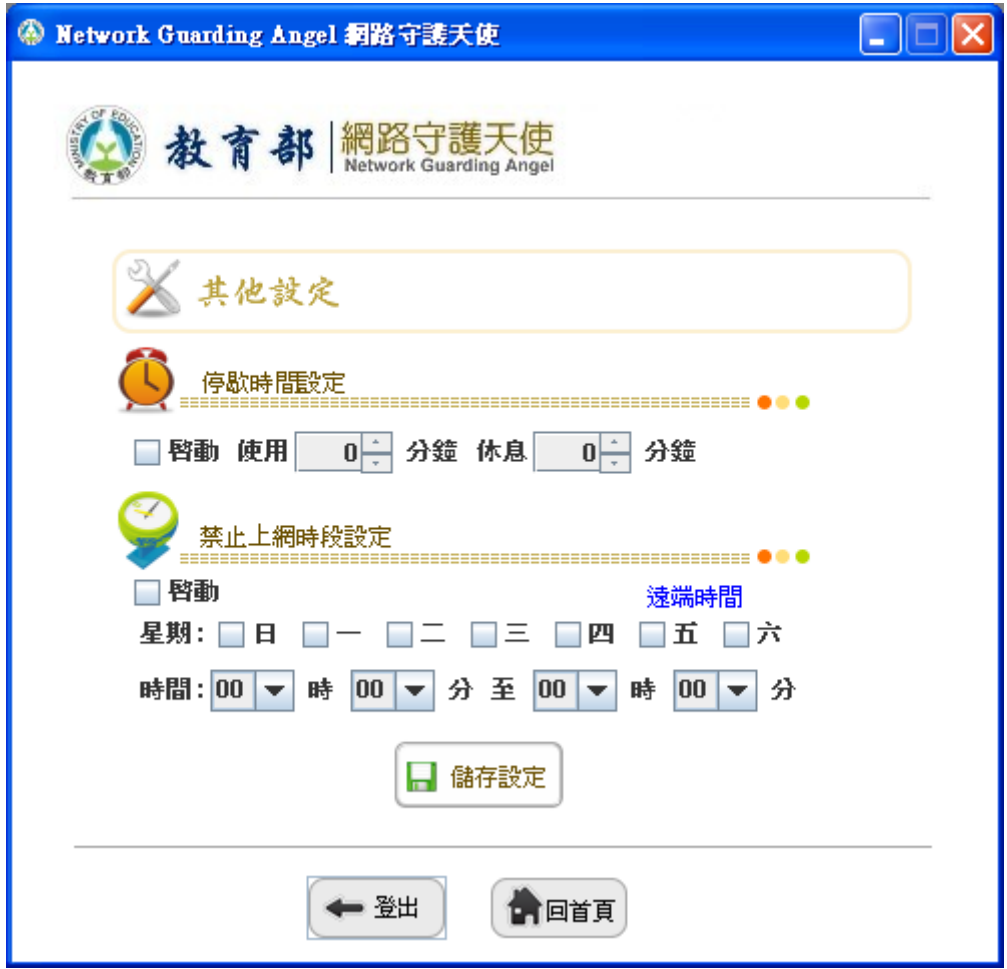

圖 31 其他設定

#### **5.2** 停歇時間設定

停歇時間為設定使用者使用多少分鐘休息多少分鐘,選擇欲使用 的分鐘數及休息分鐘數,並勾選啟動,點選儲存設定(圖 32),即啟 動停歇時間

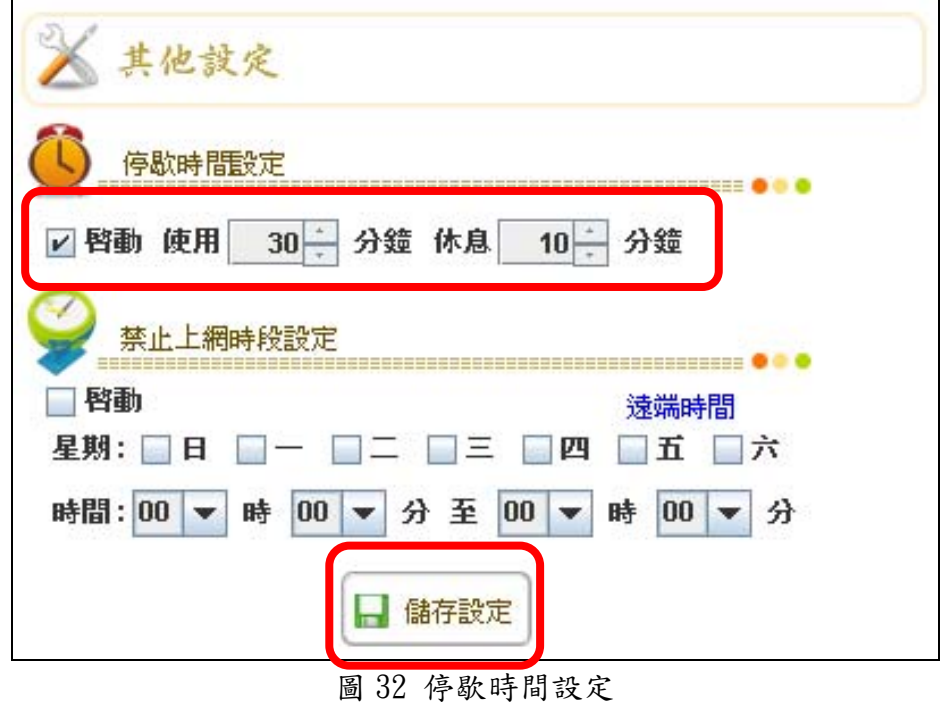

停歇時間一到,使用者若要上網,瀏覽器會顯示要使用者休息訊 息(圖 33)

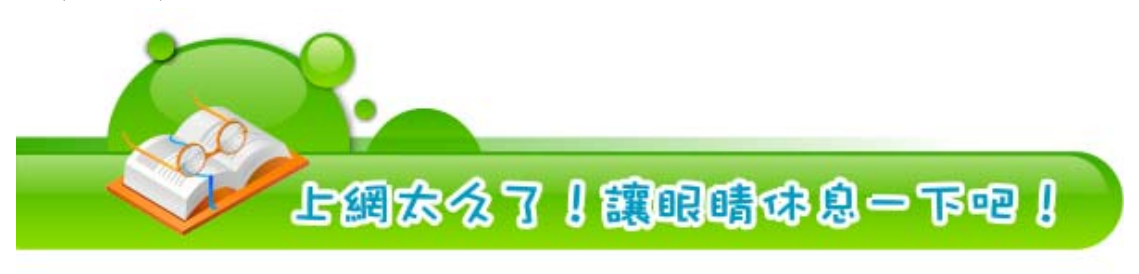

圖 33 提醒使用者休息訊息

#### **5.3** 禁止上網時段

勾選欲設定禁止上網的星期及禁止上網的時段,並勾選啟動,點 選儲存設定(圖 33),即設定完成禁止上網時段

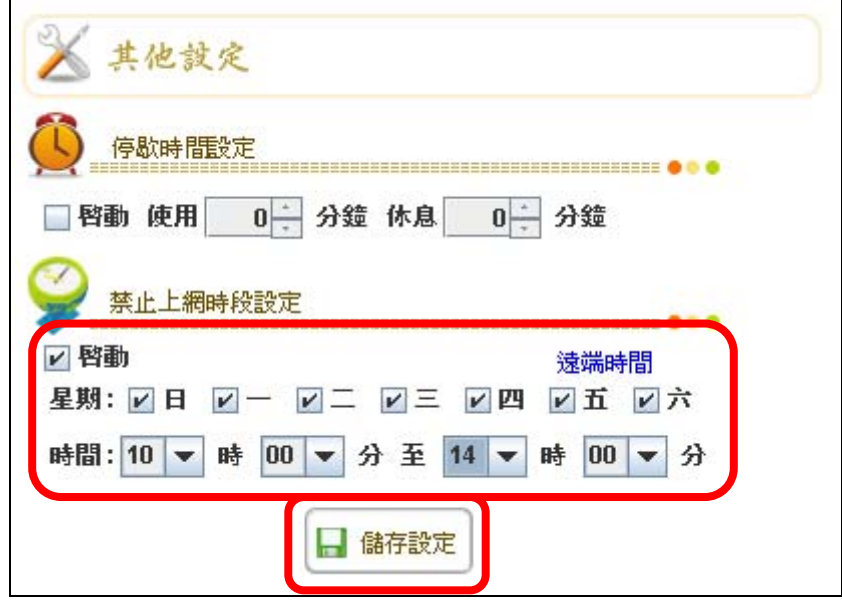

圖 33 設定禁止上網時段

在禁止上網時段內,使用者若要上網,瀏覽器上會顯示禁止上網 訊息(圖 34)

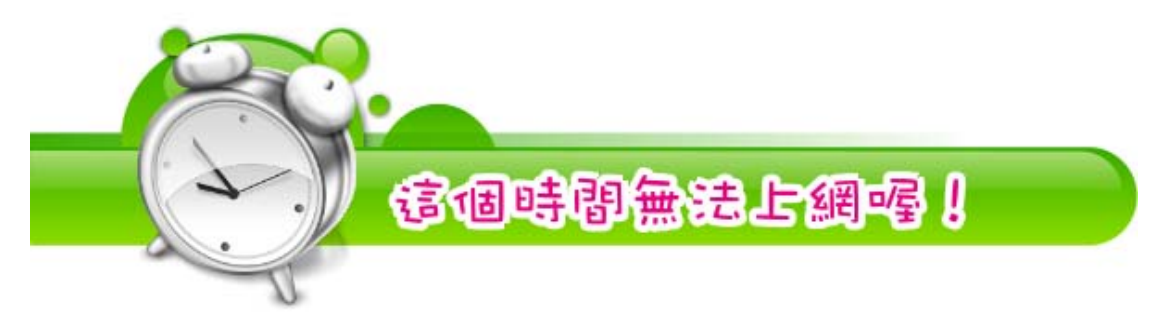

圖 34 禁止上網訊息

#### **5.4** 遠端時間查詢

在其他設定內點選遠端時間,可顯示目前網路時間,如下圖

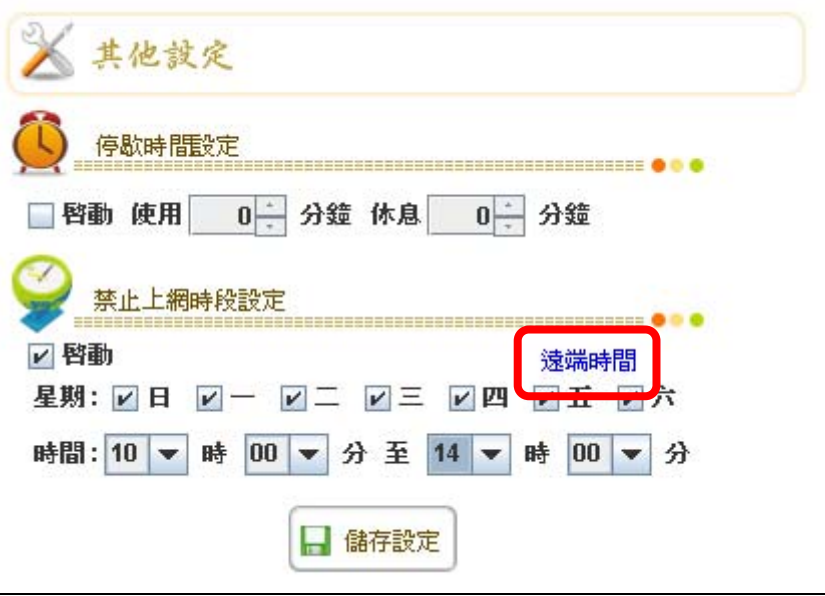

圖 35 遠端時間按鈕

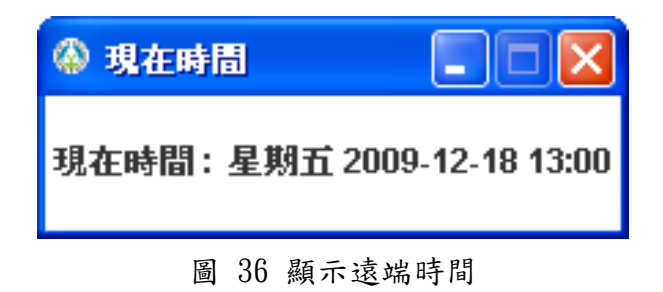

#### **6.** 阻擋功能

#### **6.1** 阻擋頁面

瀏覽網頁時,若欲開啟的網頁存在網路保護天使資料庫中,或是 存在自訂的黑名單中,則會將網頁連結至阻擋頁面(圖 37)

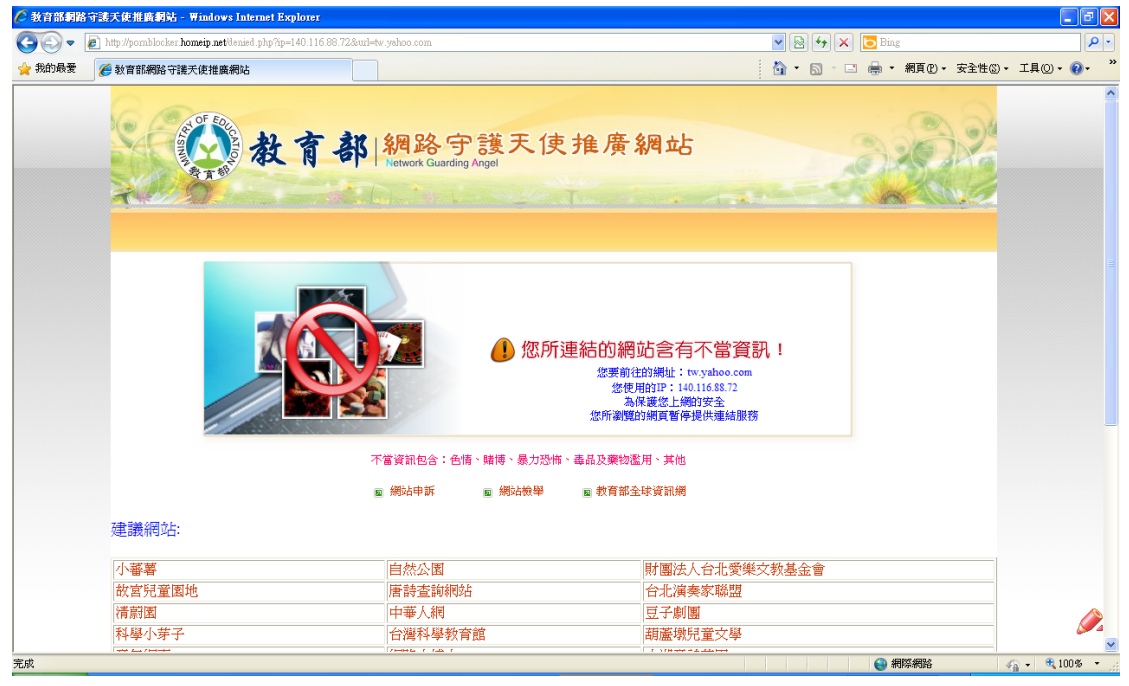

圖 37 阻擋頁面

#### **6.2** 瀏覽器說明

網路守護天使安裝完成後即啟動阻擋功能,並支援 IE、FireFox 及 Google Chrome 等各種不同的瀏覽器,其中 FireFox 因瀏覽特性, 若是安裝完網路守護天使後再安裝 FireFox 則需重新啟動電腦,即可 發揮阻擋的功效。